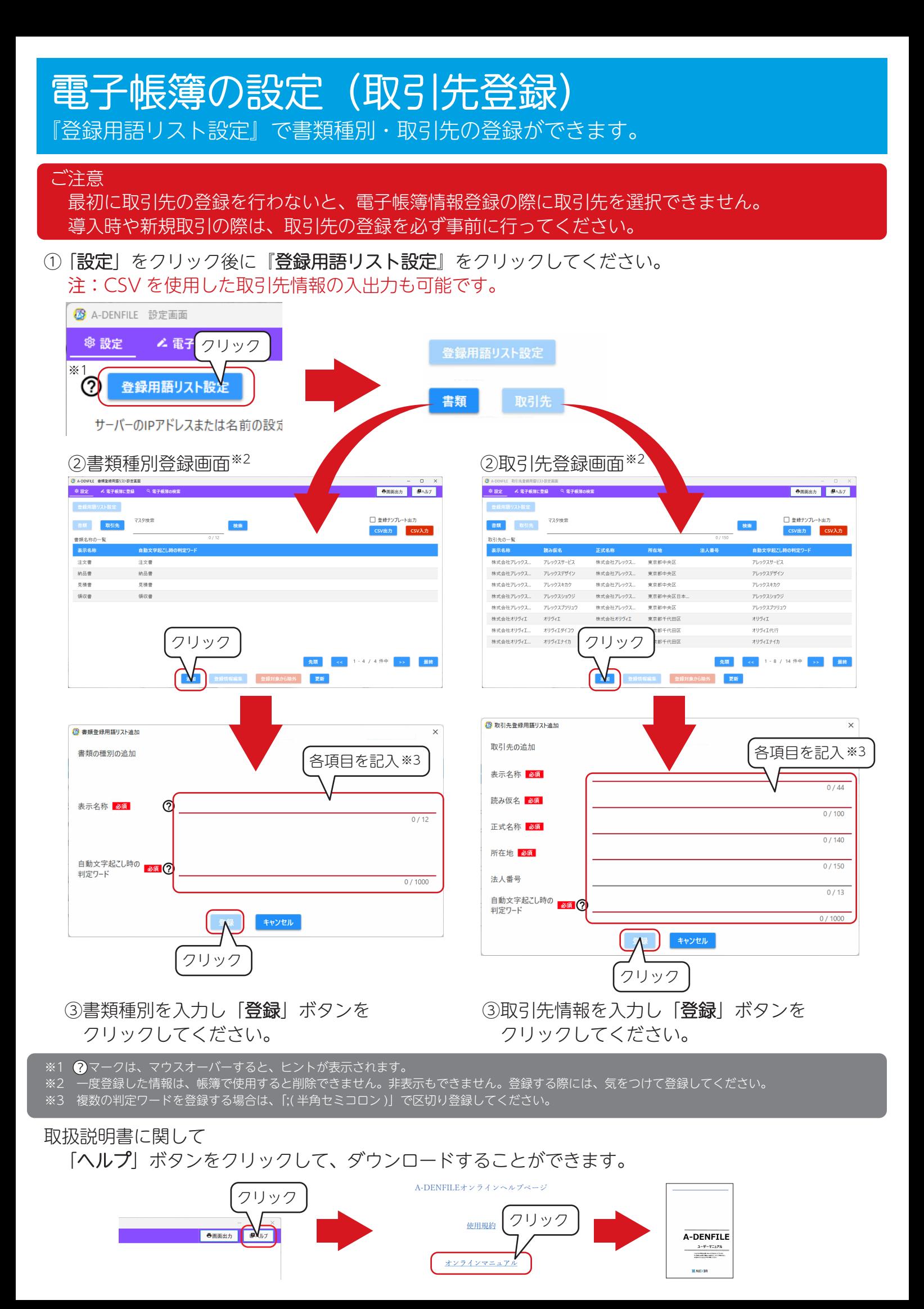

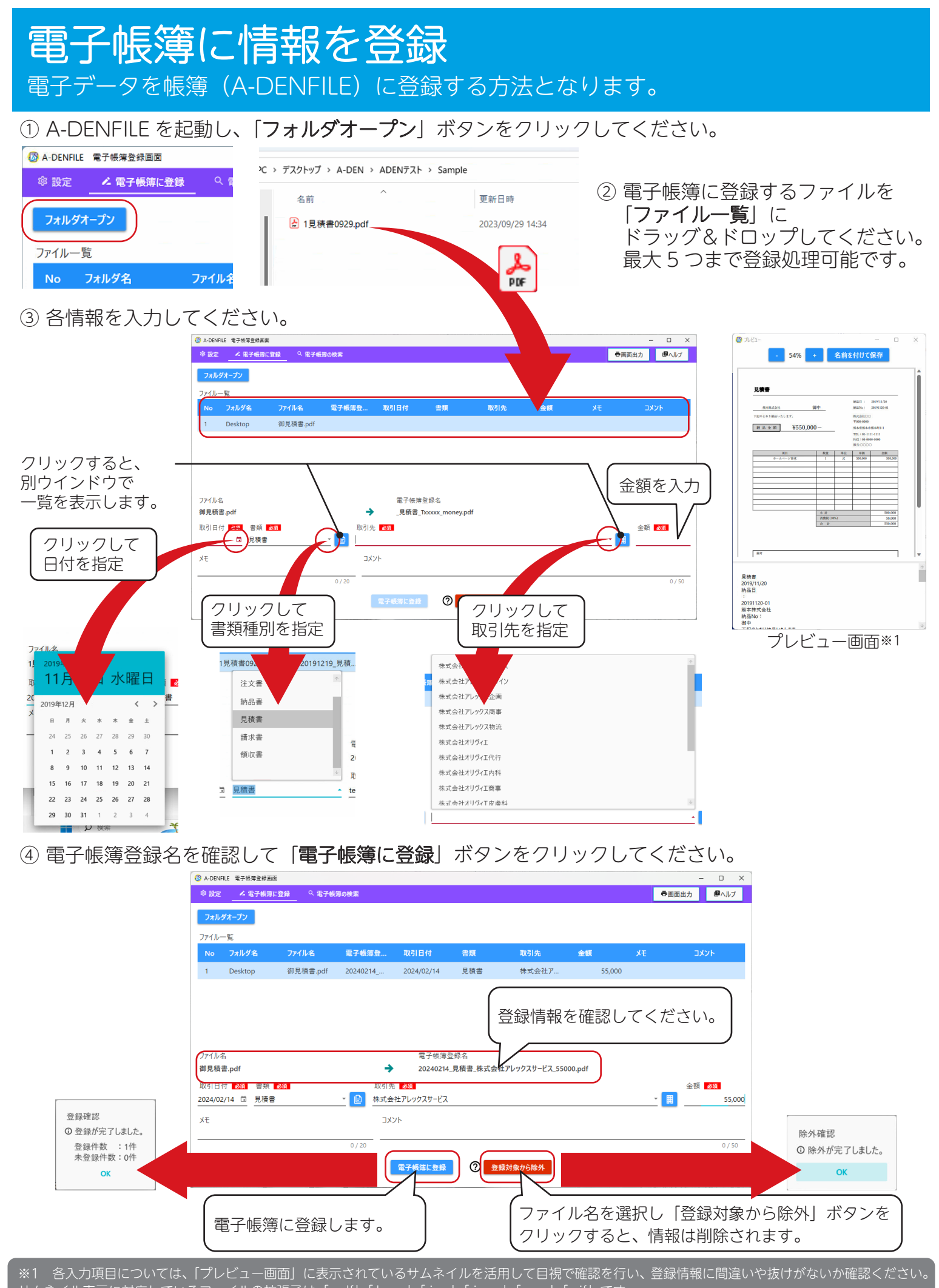

サムネイル表示に対応しているファイルの拡張子は「.pdf」「.bmp」「.jpg」「.jpeg」「.png」「.gif」です。 サムネイル表示に対応していないファイル (excel 等)が選択された場合は、|対象のファイルは表示できません」と表示されます。

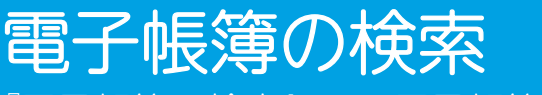

『電子帳簿の検索』で、電子帳簿の検索ができます。

## ① 『電子帳簿の検索』をクリックしてください。

電子帳簿登録画面

Q<br>電子帳簿の検索 ▲ 電子帳簿に登録

# ② 各項目に沿って操作を行ってください。

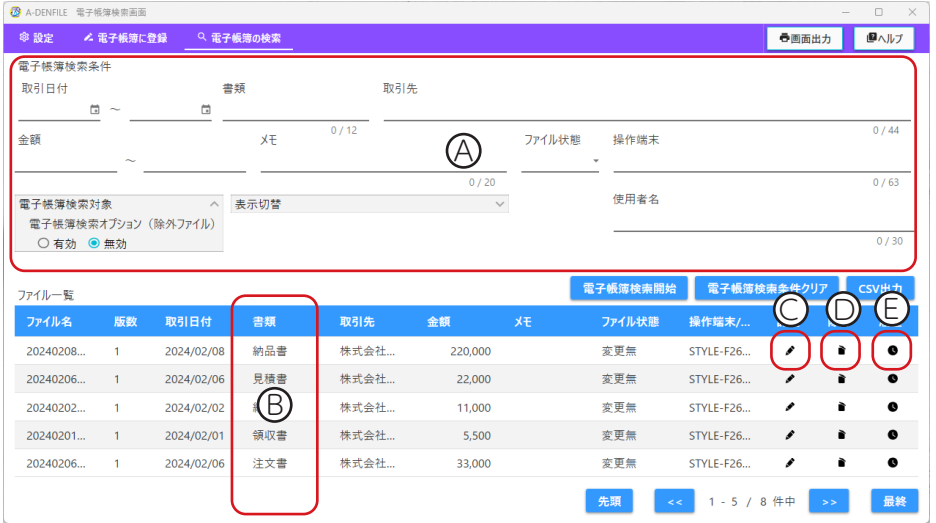

#### A 検索

電子帳簿の検索条件 に指定条件を入力し『電子帳簿検索開始』ボタンをクリックすることによって、検索を行います。 検索結果を CSV で出力することもできます。

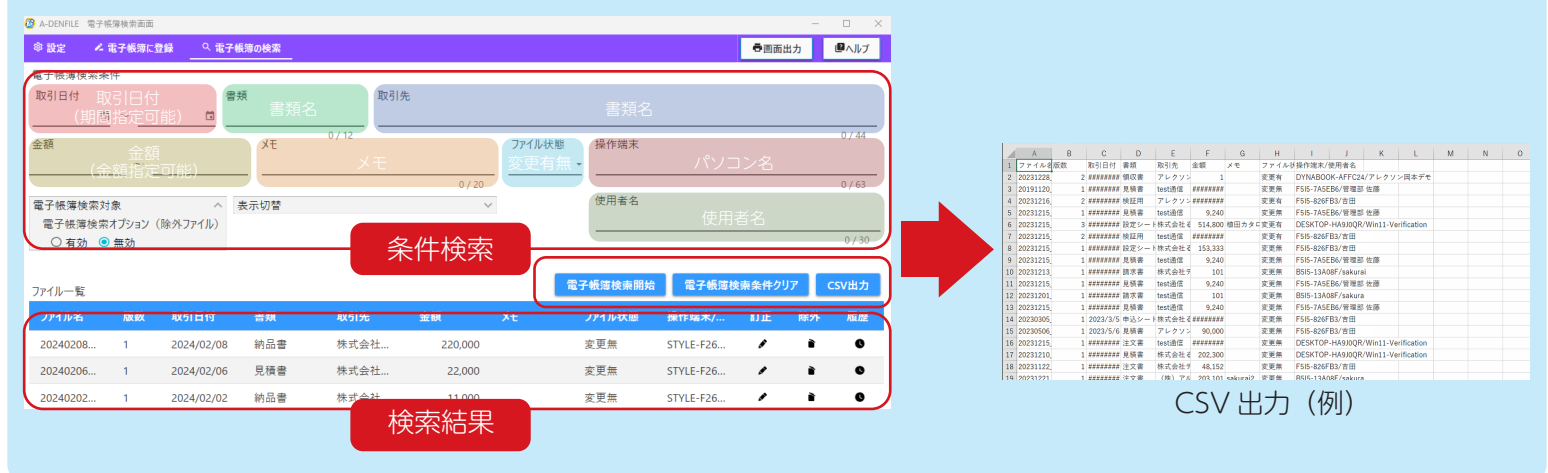

### B プレビュー・保存

ファイル一覧で該当ファイルのファイル名をダブルクリック すると、『プレビュー』画面で電子帳簿に登録されたファイル の確認や『名前を付けて保存』をすることができます。

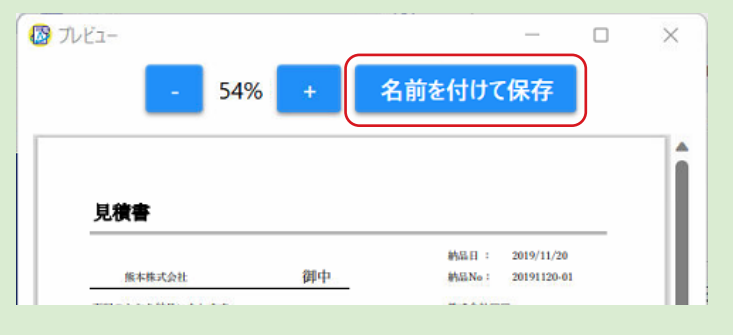

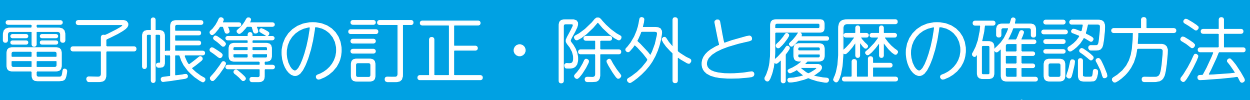

『電子帳簿の検索』で、電子帳簿の訂正・除外・履歴の確認ができます。

# ① 『電子帳簿の検索』をクリックしてください。

電子帳簿登録画面 ▲ 電子帳簿に登録

Q<br>電子帳簿の検索

# ② 各項目に沿って操作を行なってください。

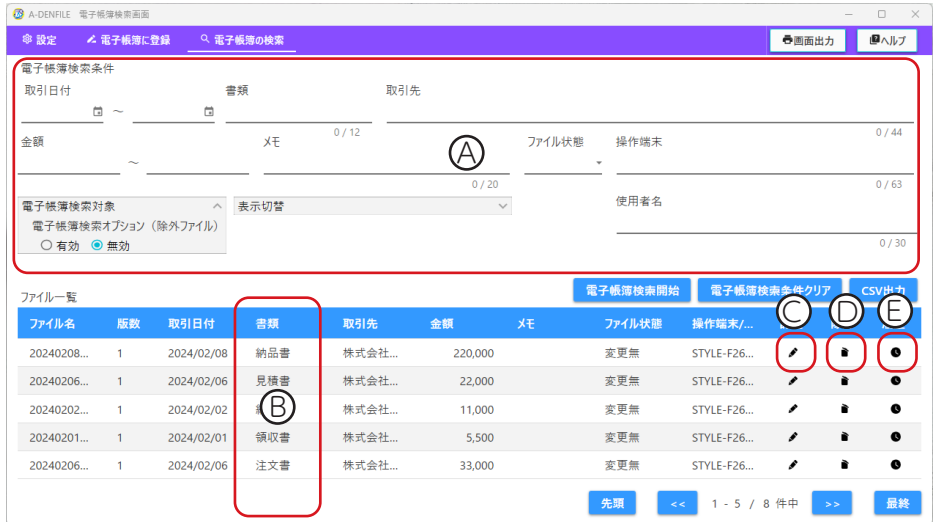

#### C 訂正

アイコンを選択すると、電子帳簿データを訂正するための訂正画面が開きます。フォルダオープンをクリックし、 差し替え予定ファイルをドラッグ&ドロップしてください。

(※ファイルの中身を修正することはできません。ファイルの差し替えは可能です。)

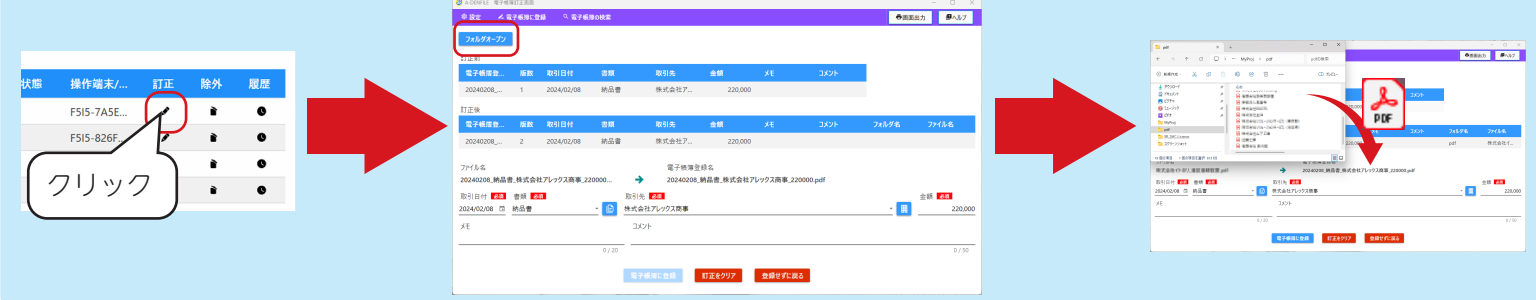

#### D 除外

アイコンを選択すると、電子帳簿データを除外(削除)します(除外を行っても物理的には削除されません)。

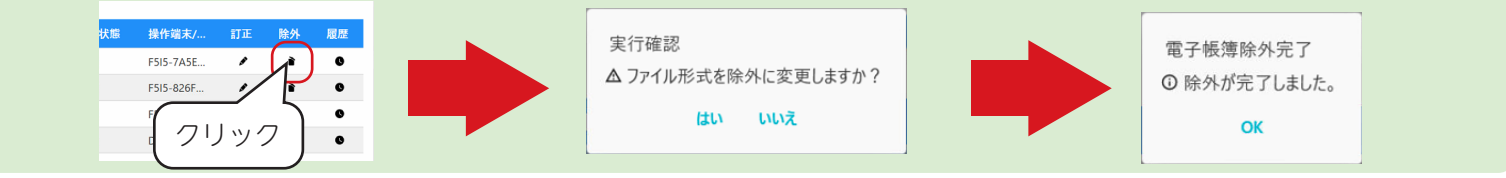

#### E 履歴

アイコンを選択すると、電子帳簿データの操作履歴が表示されます。履歴のエクスポートも可能です。

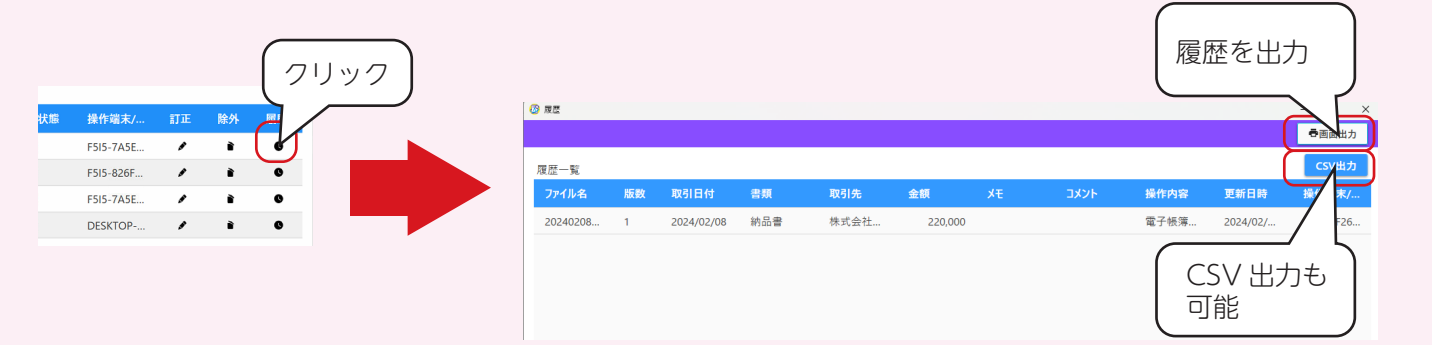